## **Konfiguration VeraCrypt für macOS (Datenverschlüsselungstool) VHD Datei**

Publiziert [it-support@fhnw.ch](mailto:it-support@fhnw.ch) allgemeine Anleitung Benutzerdokumentation

VeraCrypt, Datenverschlüsselungstool, VHD Datei, macOS

Folgende Schritte dienen zur Konfiguration einen VHD ( Virtual-Hard-Disk-Format ) Datei in VeraCrypt für macOS

1. Starten von VeraCrypt und mit einem klick auf "Volume erstellen"

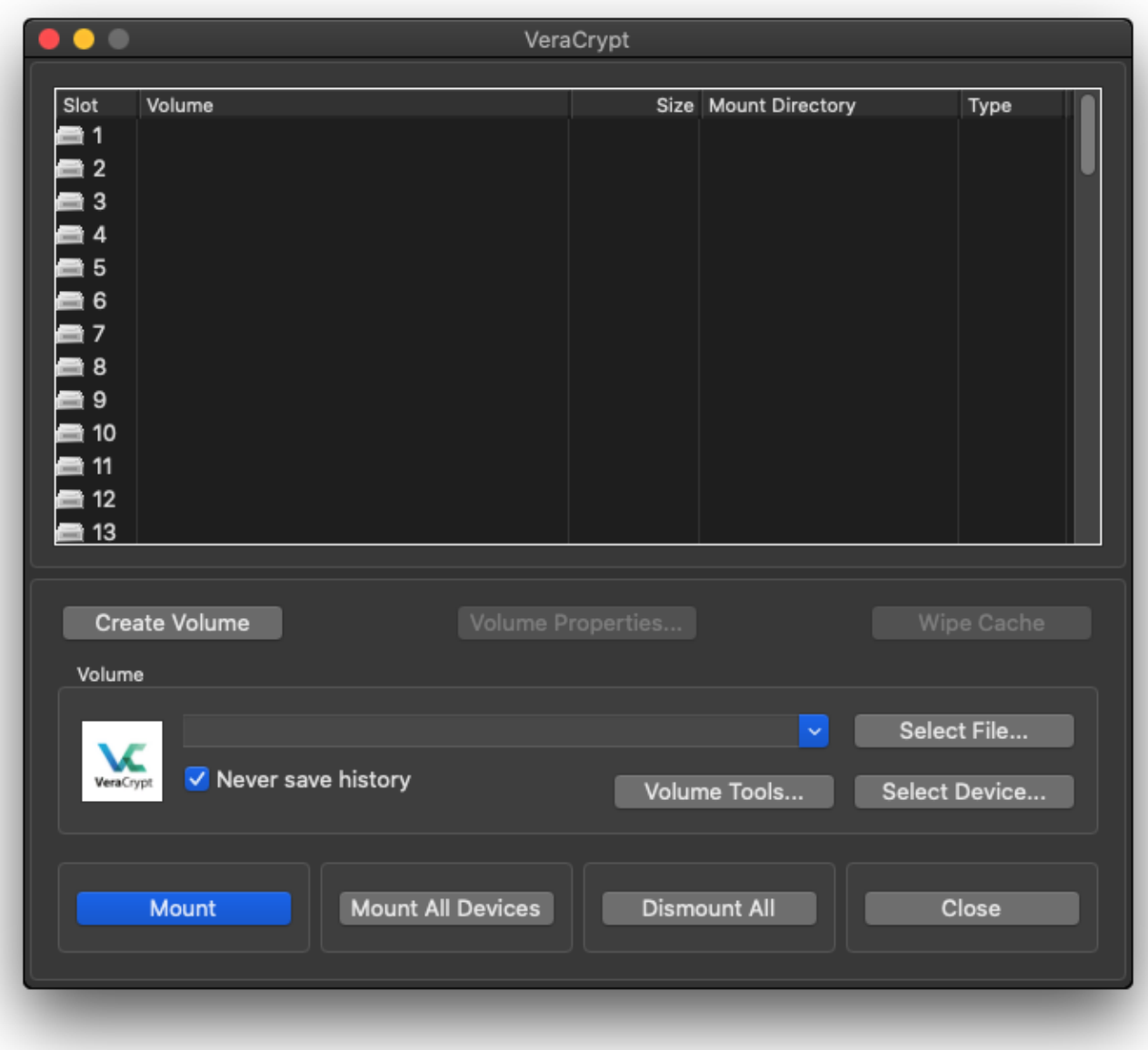

2. Es wird nun der Assistent zum Erstellen eines VeraCrypt-Volume gestartet.

WICHTIG: Im folgenden Schritt kann Ausgewählt werden, ob nur eine Container Datei oder eine Partition oder das System Laufwerk Verschlüsselt werden soll!

In unserem Fall entscheiden wir uns für eine Verschlüsselte Containerdatei

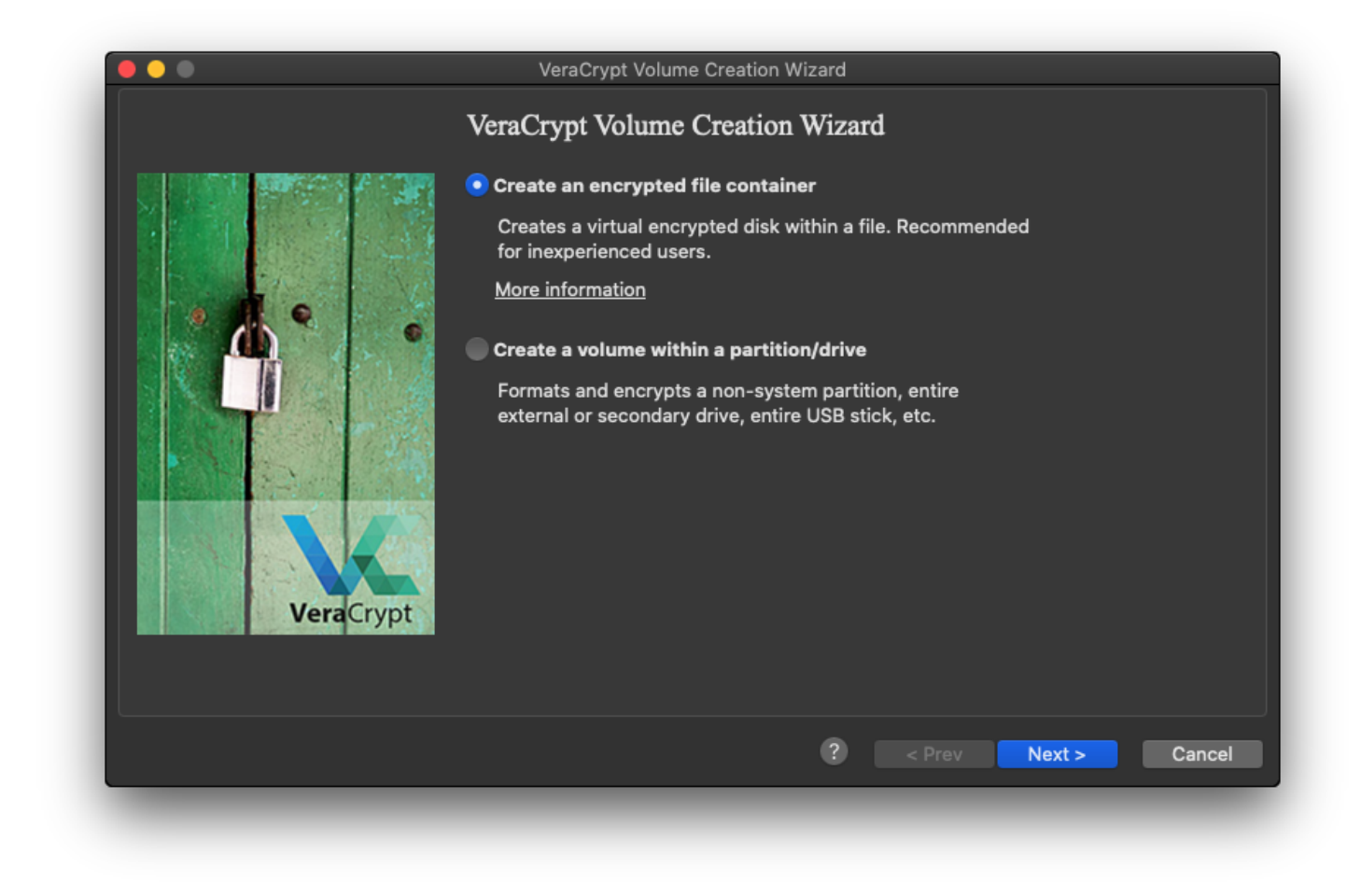

## 3. Auswahl eines Standard VeraCrypt-Volume

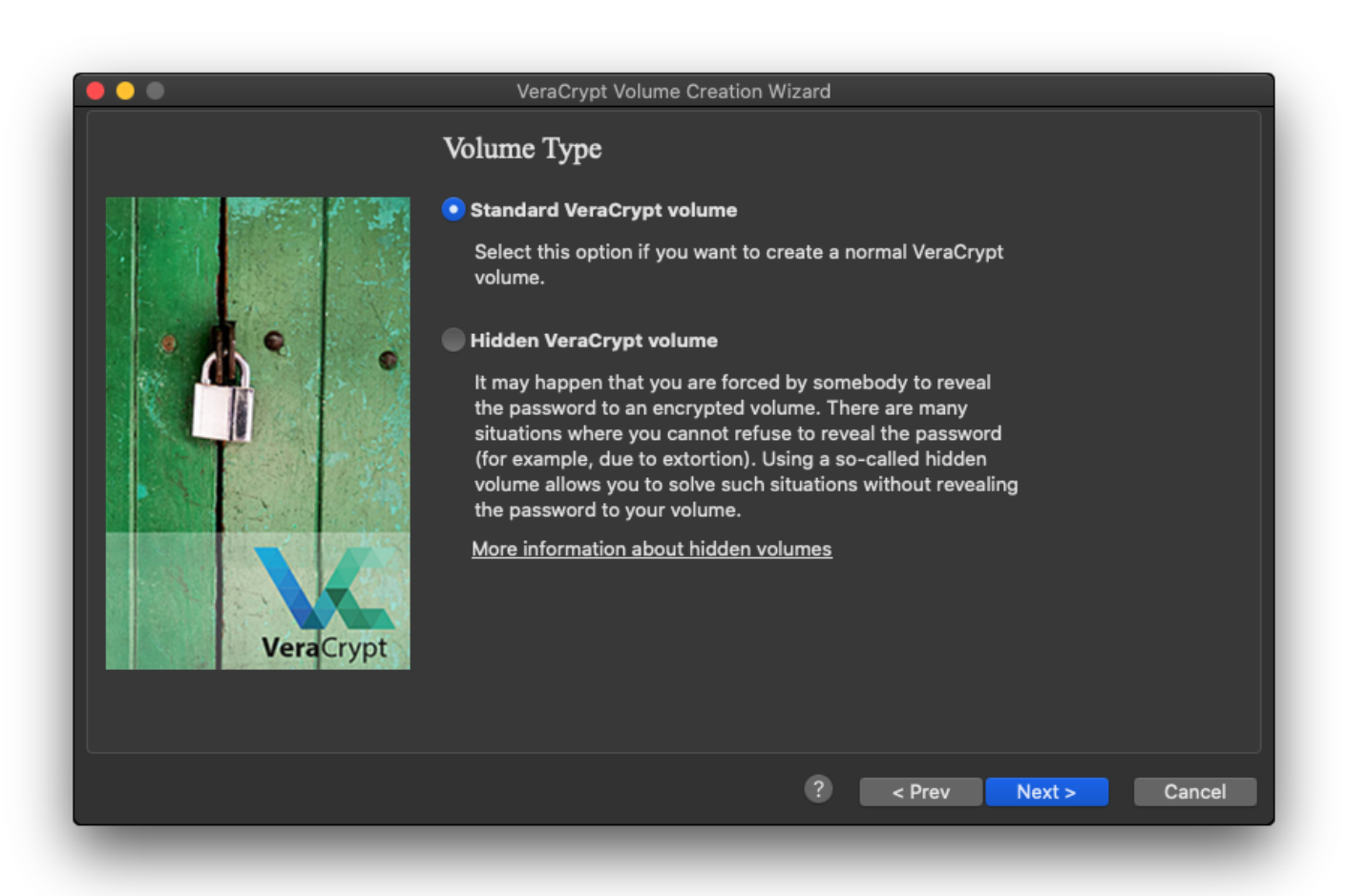

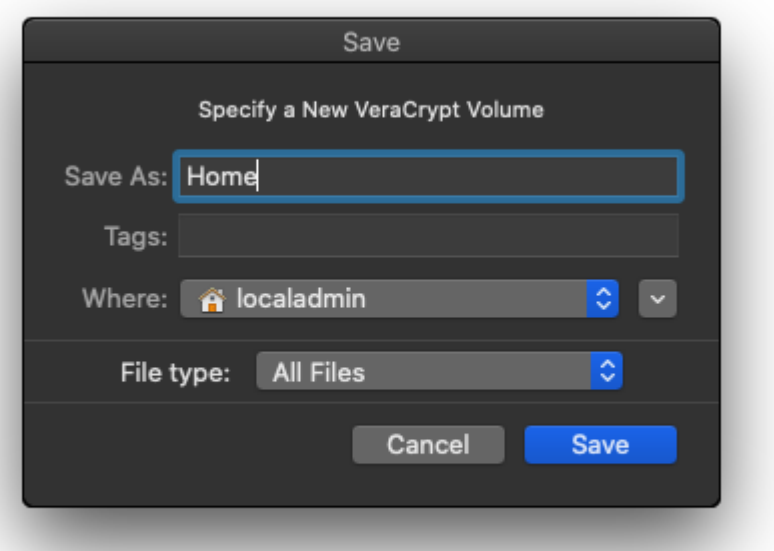

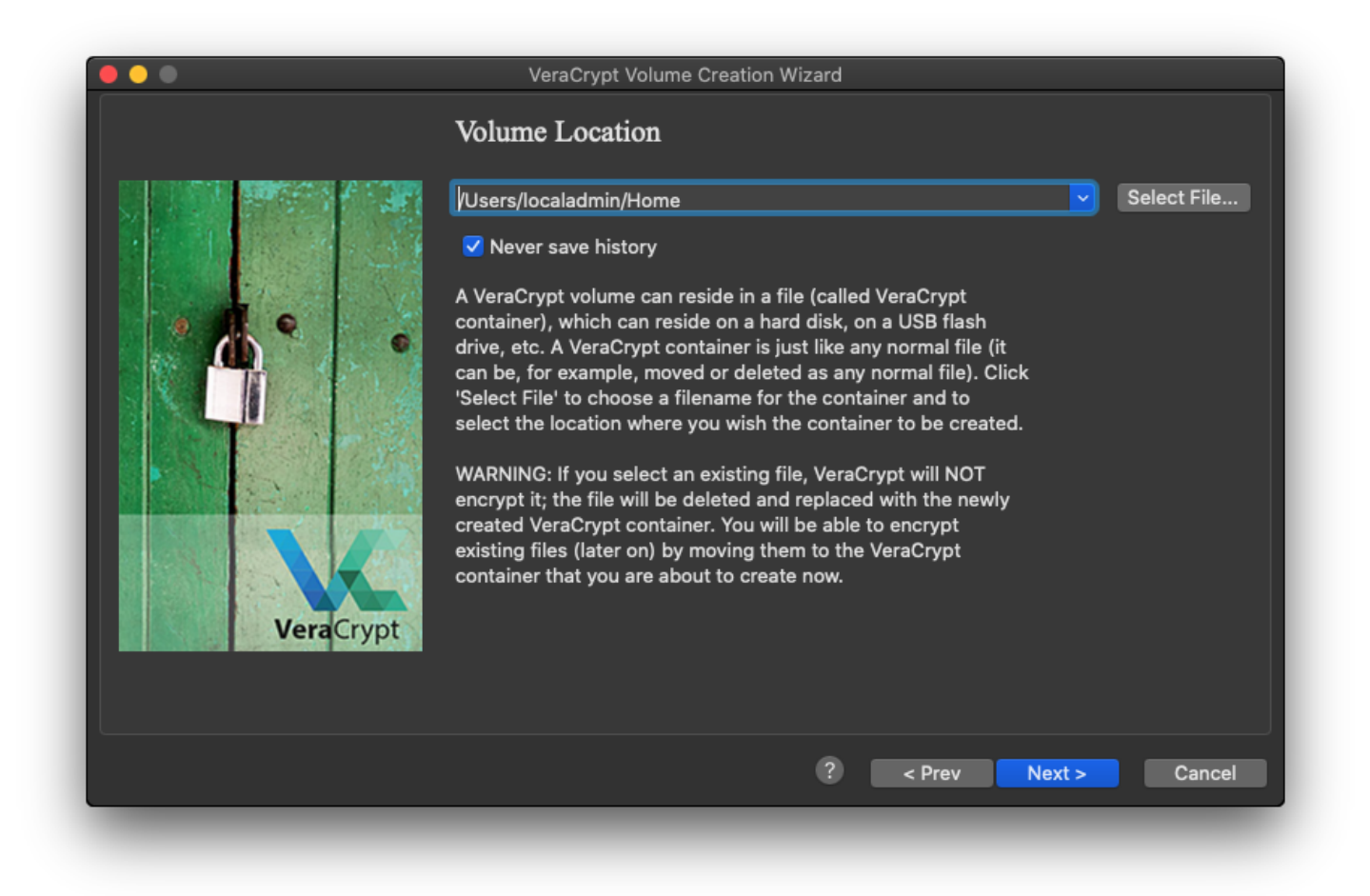

5. Standardwerte so belassen

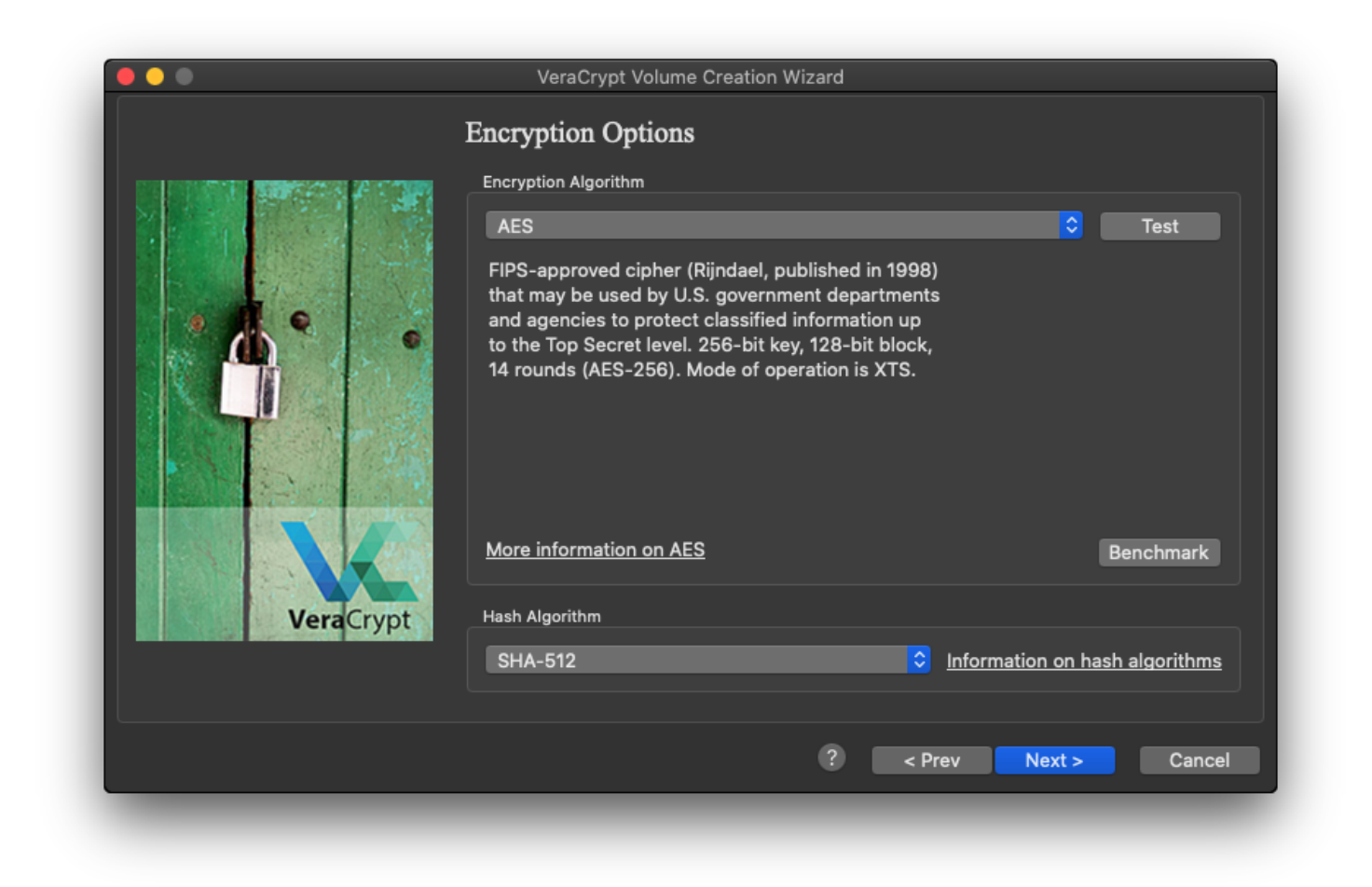

6. Auswahl der Volume Grösse

WICHTIG: Die Maximalgrösse kann NICHT Grösser sein, als der Freie Bereich auf der Lokalen Festplatte!

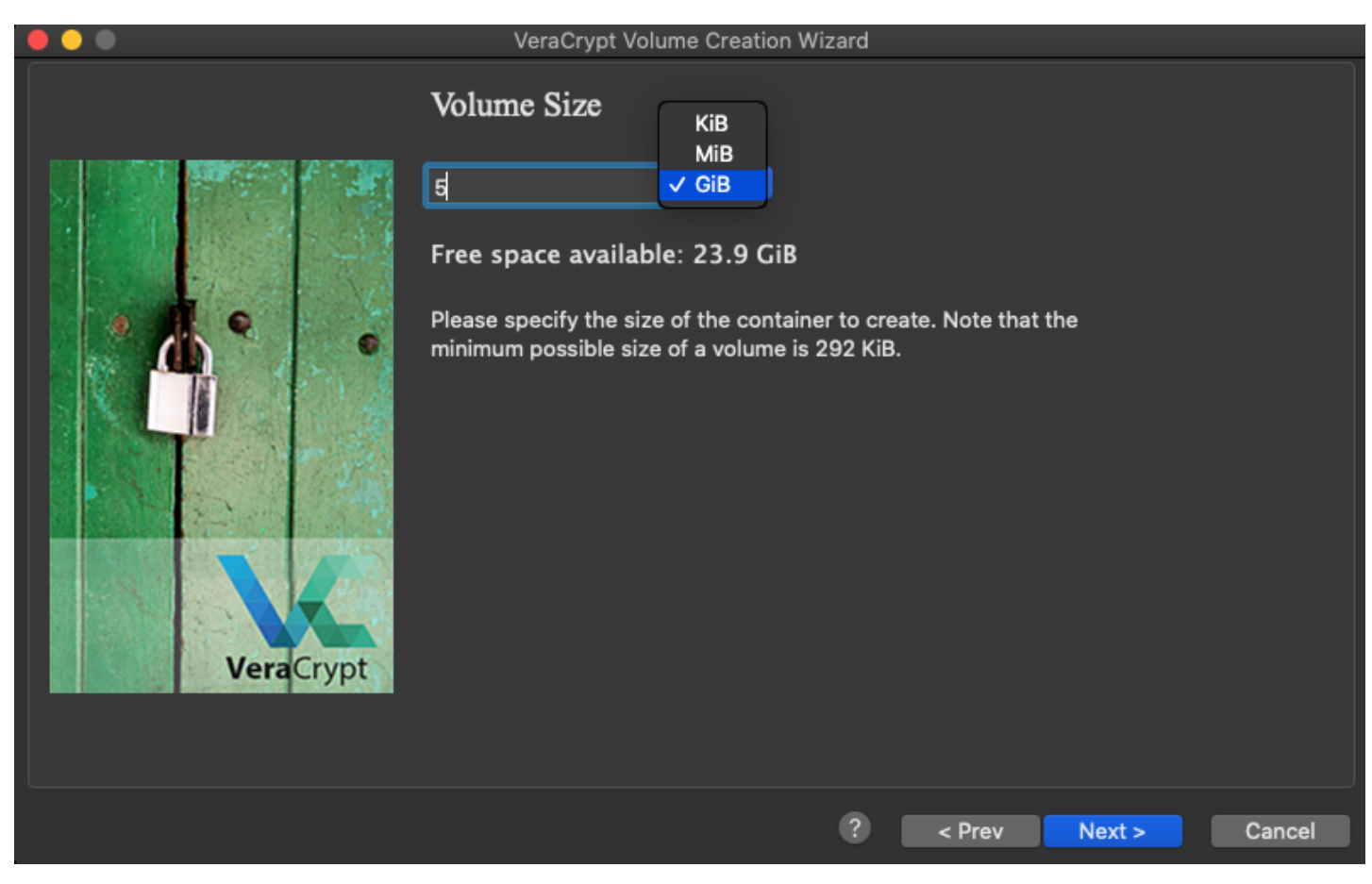

7. Vergabe eines Passwortes

WICHTIG: Bei Verlust des Passwortes, kann auf die Daten innerhalb des Verschlüsselnden Laufwerks nicht mehr zugegriffen werden! Deshalb sollte das Passwort nicht Verloren gehen!

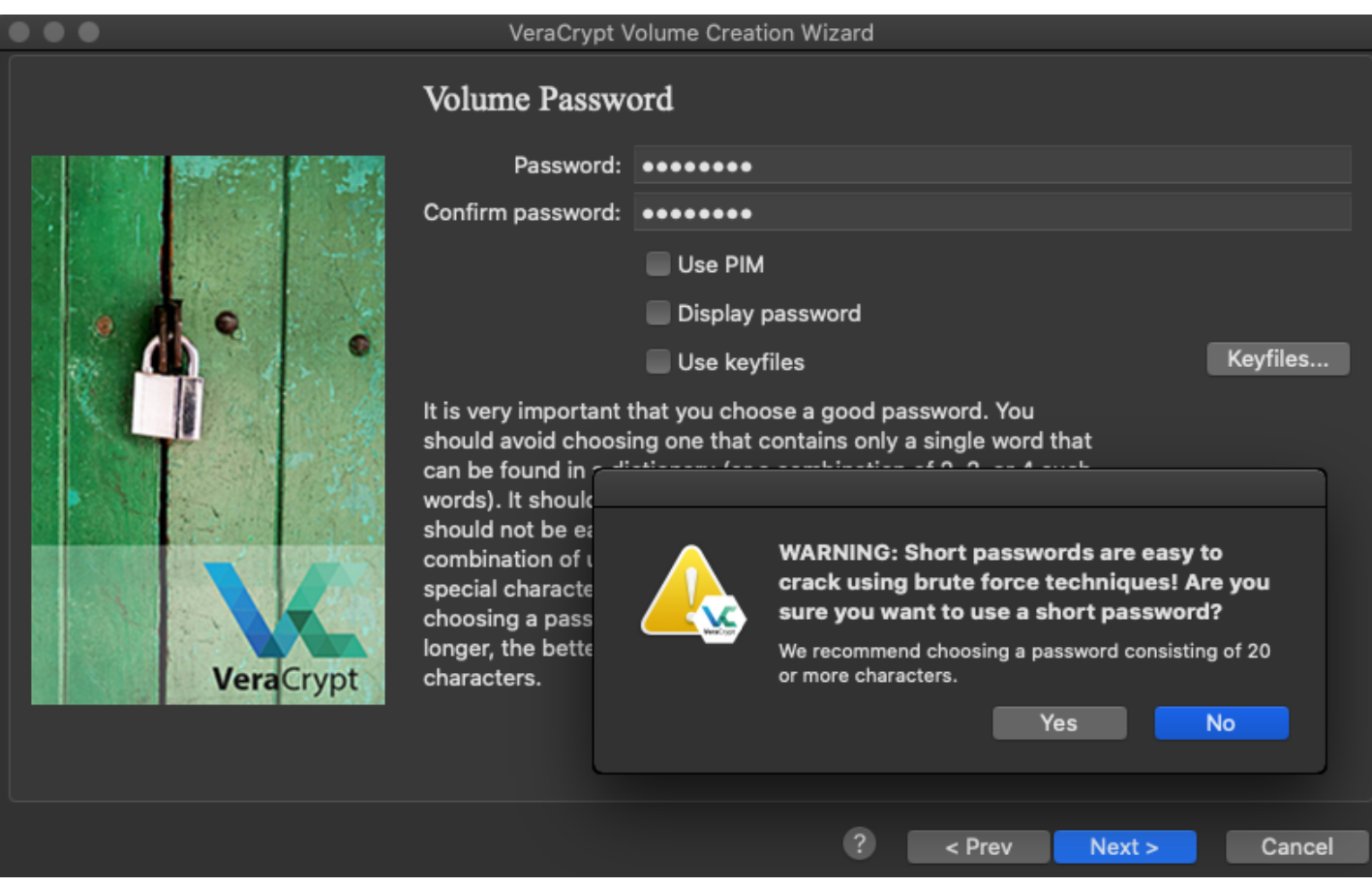

8. Standartwerte so belassen.

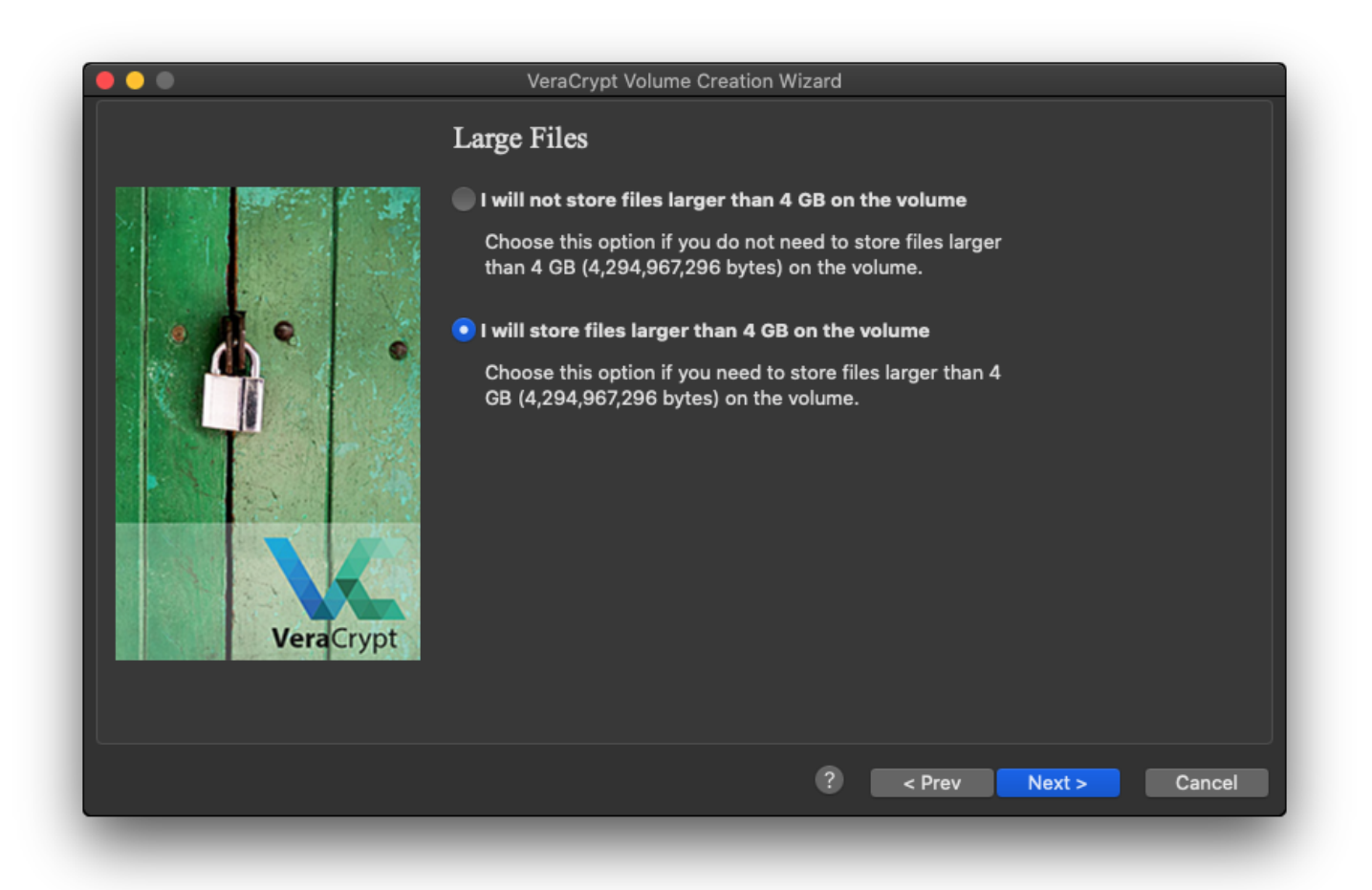

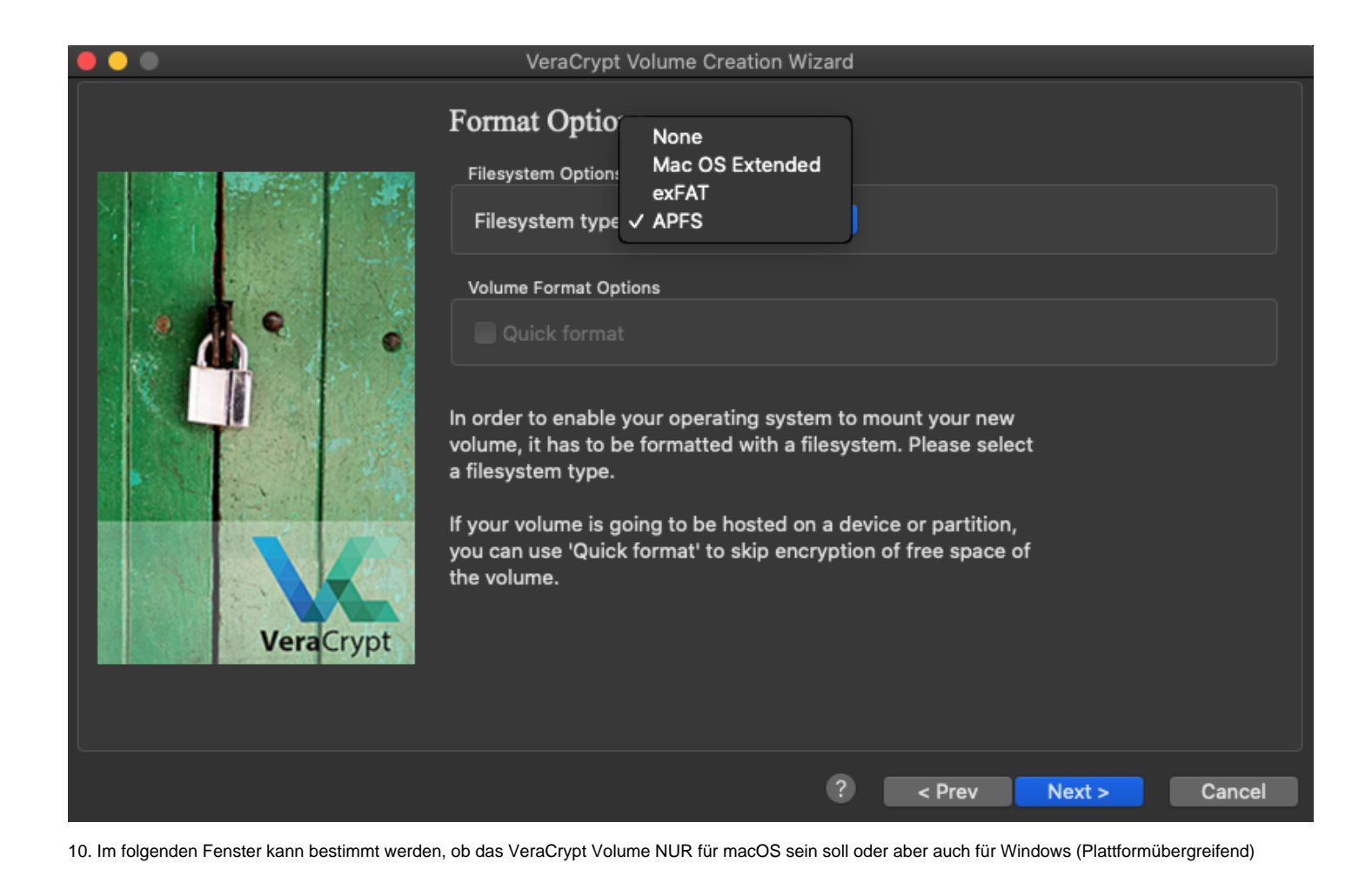

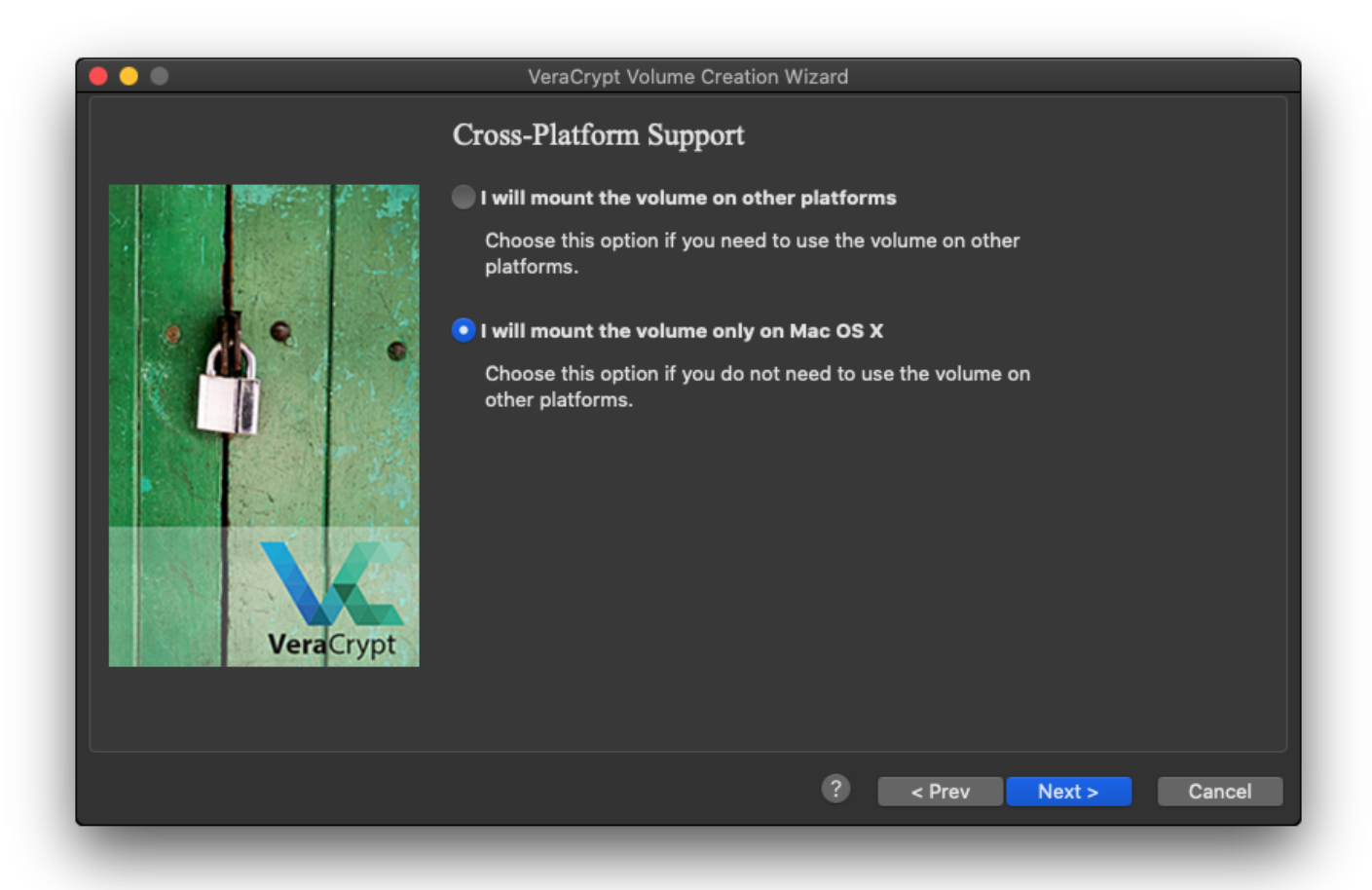

11. Im folgenden Fenster ist es Wichtig, den Mauszeiger im Fenster hin und her zu bewegen für ca. 30sec. Anschliessend mit einem Klick auf "Format" bestätigen

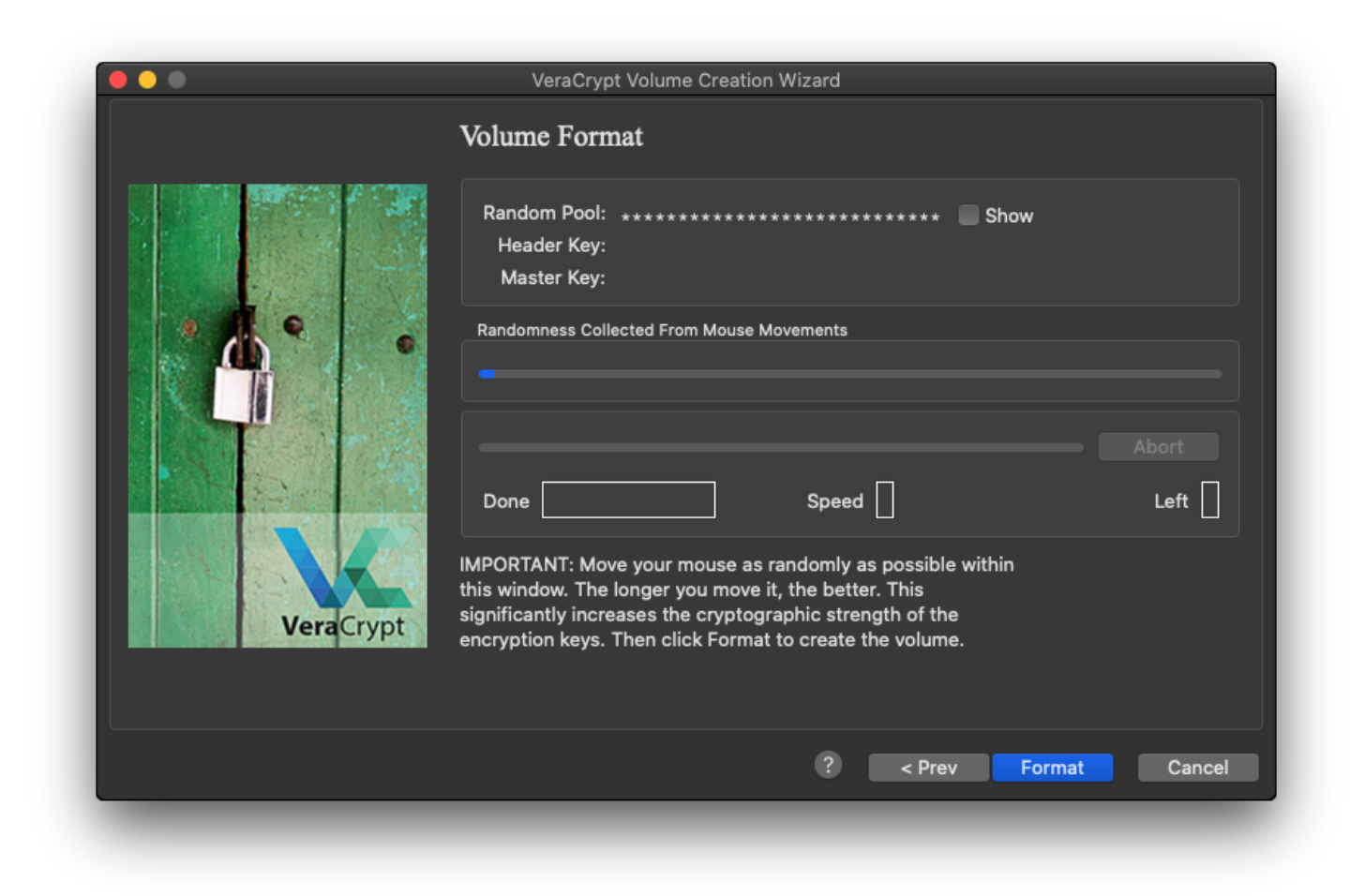

13. Anschliessend muss vom macOS (Sicherheit) bestätigt werden, das VeraCrypt auch auf ein Netzlaufwerk Zugreifen darf. Dies mit "OK" bestätigen.

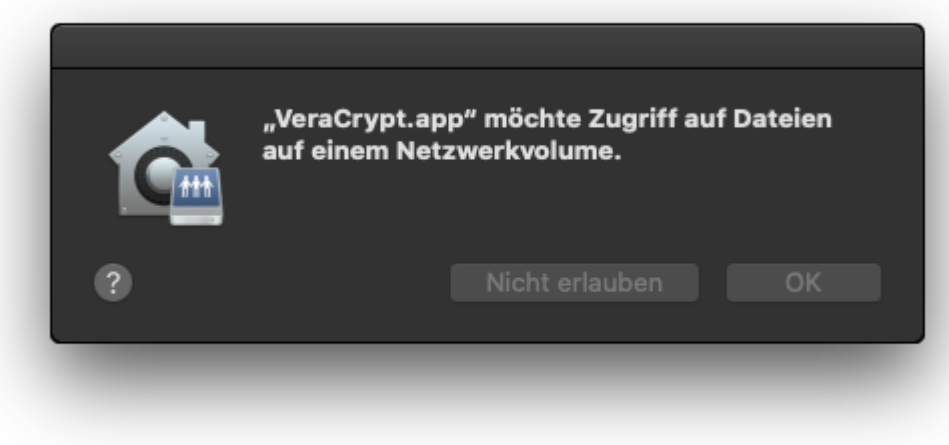

14. Nun ist das VeraCrypt Volume fertig erstellt und Einsatz bereit.

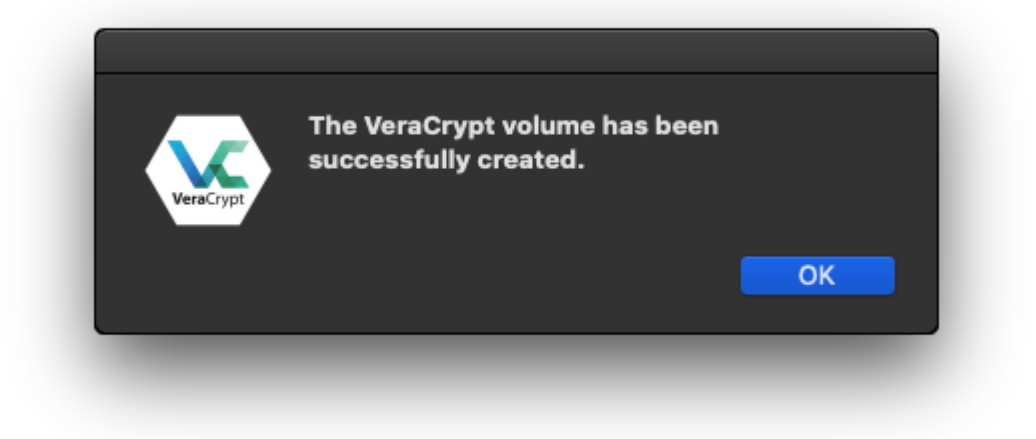

15. Mit einem Klick auf "Exit" ist die Konfiguration abgeschlossen.

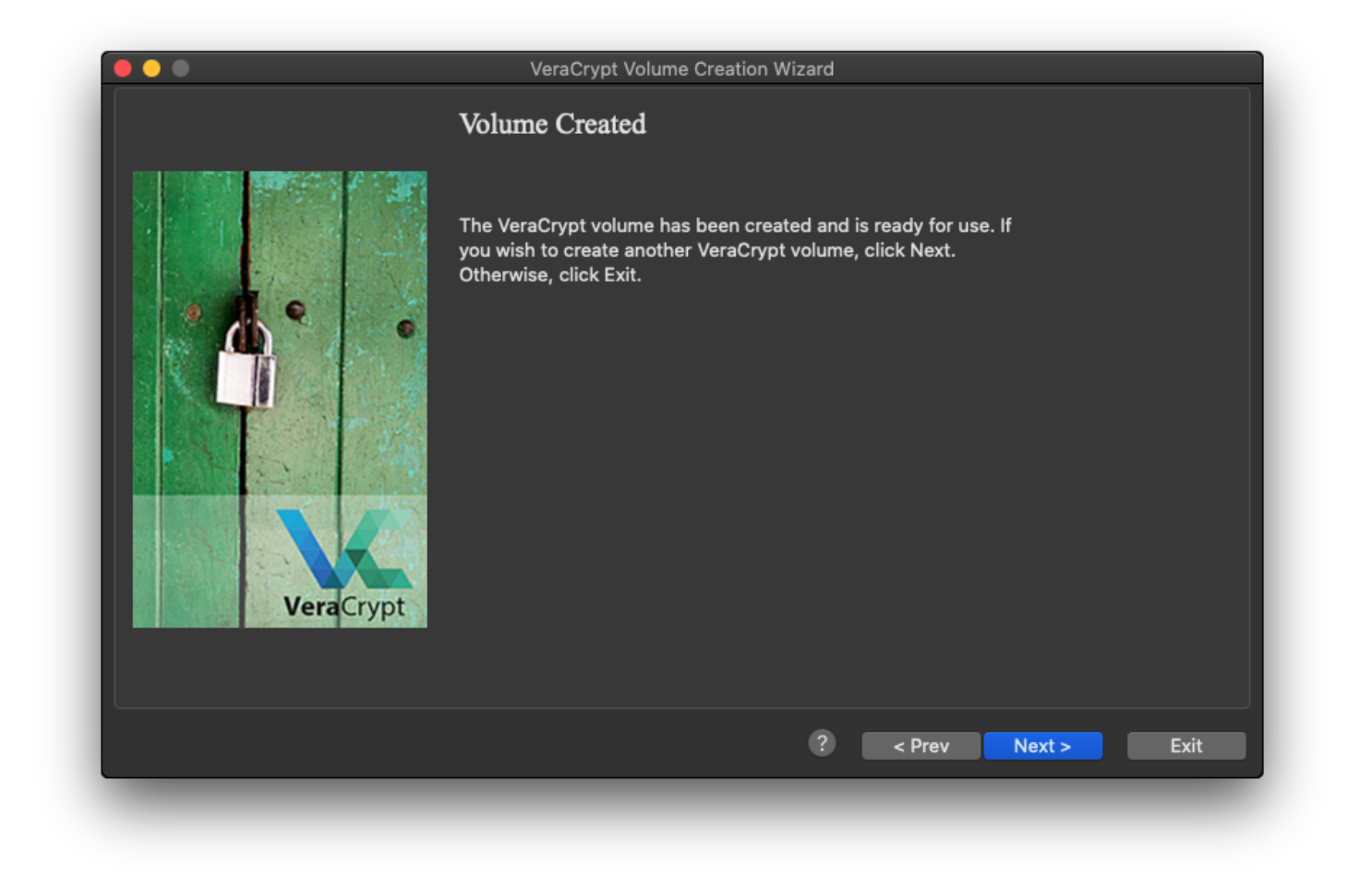

publiziert: 14. Juli 2020 09:25 Service: S0006 - Fileserver